# **3. OEKO-TEX® MADE IN GREEN Article Definition**

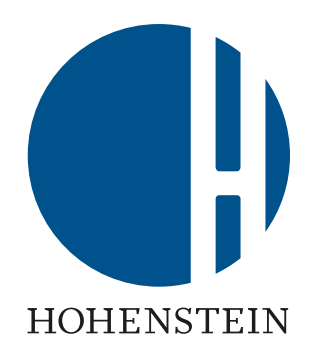

#### Label Owners

[3.1 Create article](#page-1-0) [3.2 View article details and status](#page-7-0) [3.3 Create article component](#page-8-0) [3.4 Add new component](#page-10-0) [3.5 Add existing component](#page-13-0) [3.6 Add MIG label as component](#page-15-0) [3.7 Request component](#page-17-0) confirmation

[3.8 Define weight of article](#page-20-0)  **component** [3.9 Copy article](#page-21-0) 3.10 View [Defined](#page-24-0) Articles [3.11 Archive article](#page-25-0) [3.12 Define product line](#page-27-0)

#### Suppliers

[3.13 Supplier component](#page-29-0)  **confirmation** [3.14 Create indirect](#page-32-0)  component 3.15 Request indirect [component confirmation](#page-35-0)

#### <span id="page-1-0"></span>**3.1 Create Article**

- A. Login into myOEKO-TEX®
- B. Click on company name to navigate to product menu
- C. Click 'MADE IN GREEN'
- D. Click 'Articles / Requests' tab
- E. Click '+ Add Article'

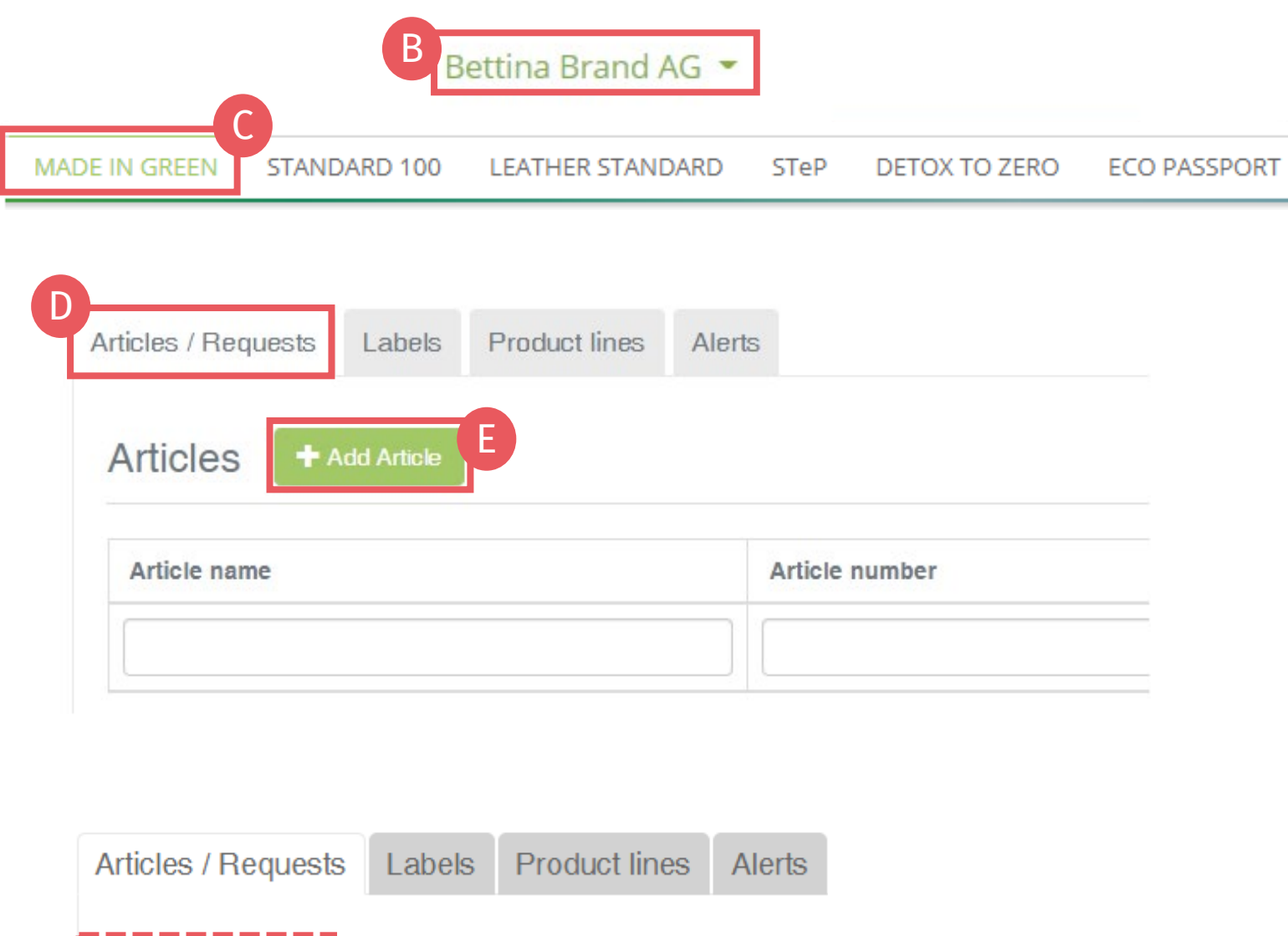

New Article

 $\triangleleft$  Back

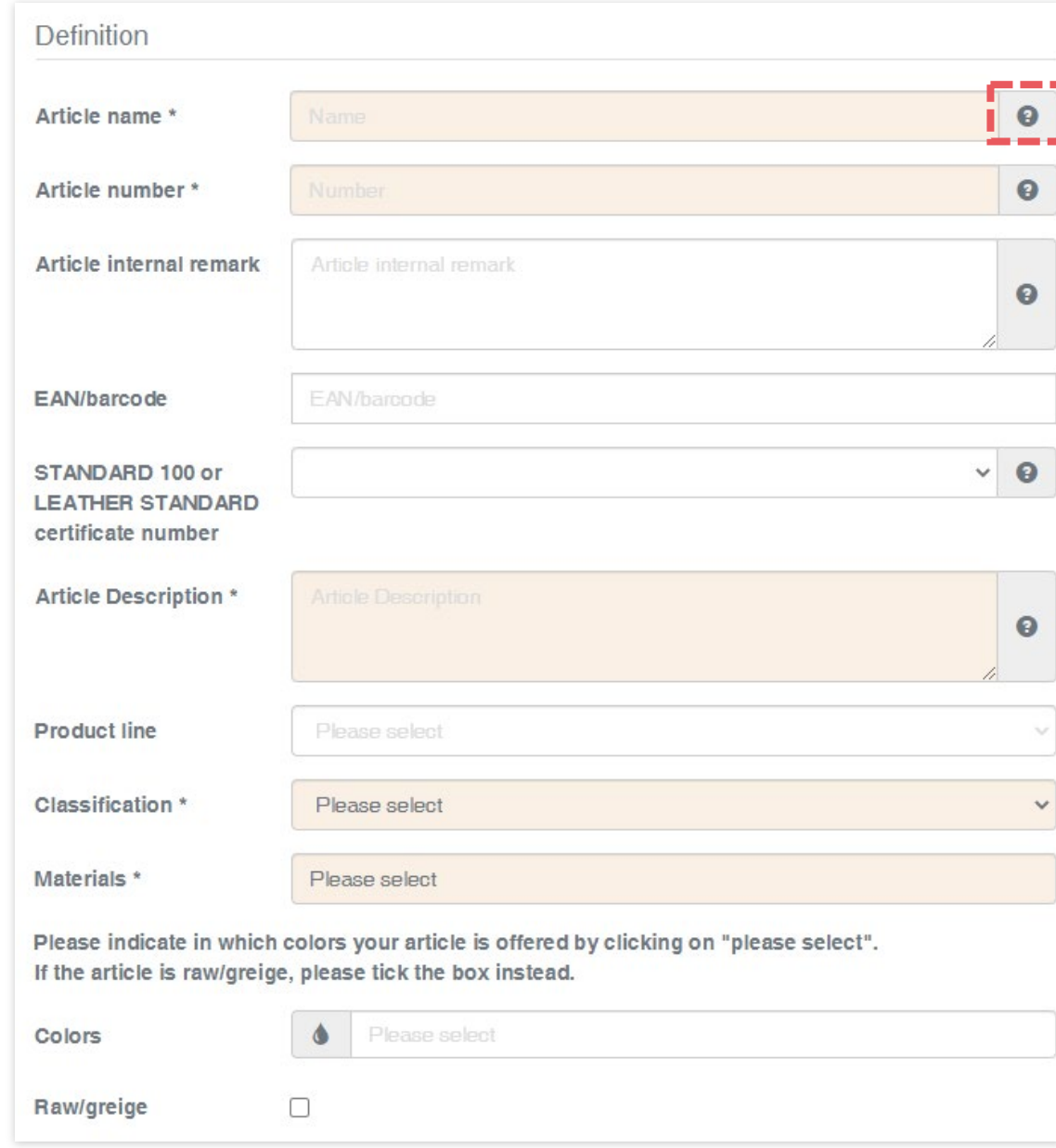

### **3.1.1 Define New Article**

Info entered in this section defines the label's display on oeko-tex.com [Label Check](https://www.oeko-tex.com/en/label-check?utm_source=hohenstein-us&utm_medium=manual-mig&utm_campaign=ot-mig) (i.e., article name, number, description, colors)

- Fields marked with \* are mandatory
- Rules for data completion are listed in the **MADE IN GREEN** Standard (chapter 4.3.3)
- Click the "?" for details about the field and requirements

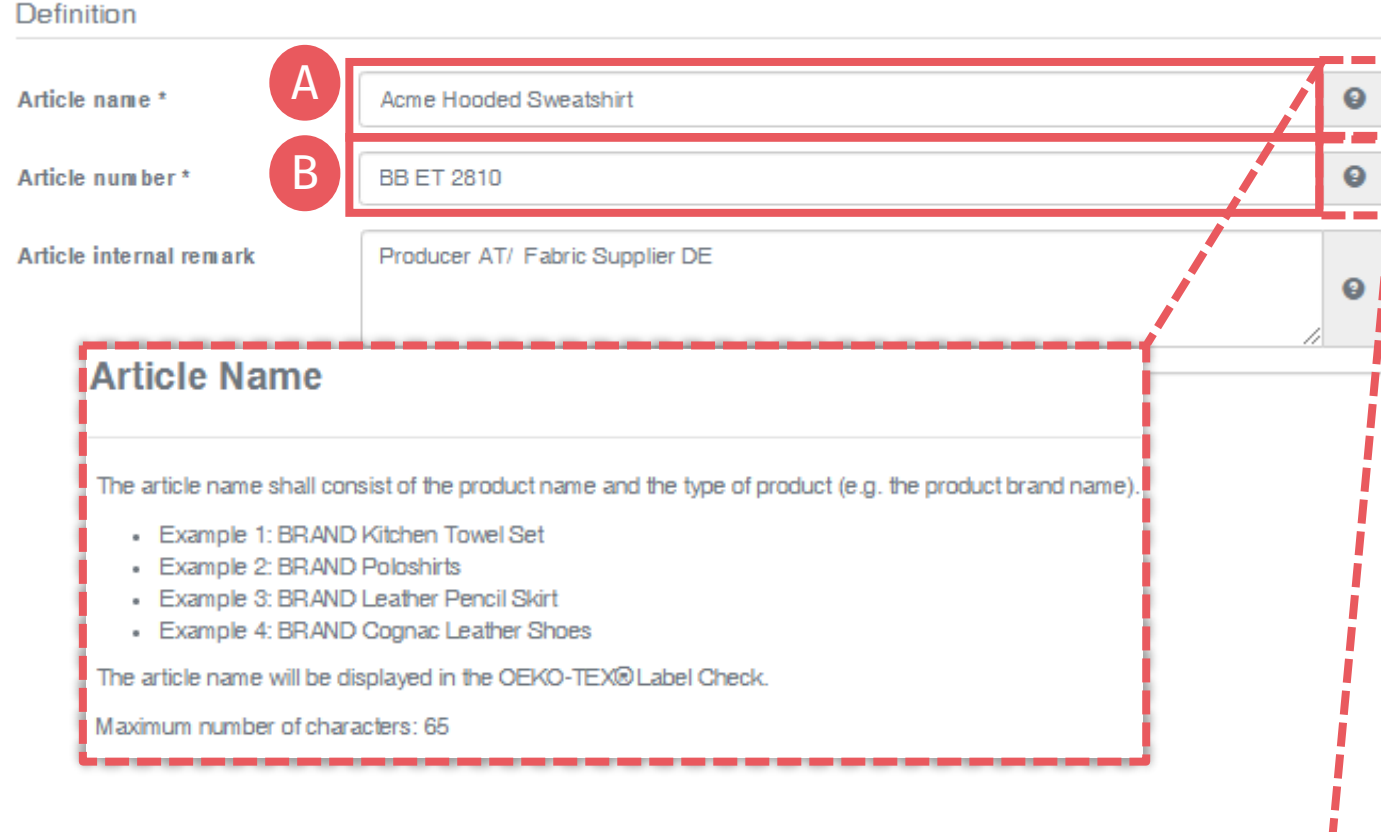

#### **Article Number**

Please specify the number for identification of your article on the oeko-tex.com Label Check and within the myOEKO-TEX® platform.

Maximum number of characters: 65

#### **3.1.2 Define Article Details**

A. Article name Must include product name and type – max 65 characters (e.g., "Acme Hooded Sweatshirt")

#### B. Article number

For further ID on Label Check and within the myOEKO -TEX® platform – max 65 characters (e.g., the product style number)

#### **Definition** Article name \* Acme Hooded Sweatshirt Article number\* **BB ET 2810** C Producer AT/ Fabric Supplier DE Article internal remark D 919191919111 EAN/barco de ESTANDARD 100 or TESTCERT-2-Betti0 **LEATHER STANDARD** Certification: STANDARD 100 by OEKO-TEX® certificate number Scope: Women's hooded sweatshirt made of cotton/ polyester brushed fleece, piece-dyed produced by using materials certified according to OEKO-TEX® STANDARD 100.

#### **Article internal remark**

The field can be used to characterize the article by an internal code or information. For example, by specifying the manufacturer code (producer's identification), articles with the same article number but different supply chains and MADE IN GREEN product IDs can be distinguished within the myOEKO-TEX® platform.

The information from the internal remark field will not be displayed in the OEKO-TEX® Label Check.

Maximum number of characters: no limit

# **3.1.2 Define Article Details (cont'd)**

 $\bullet$ 

 $\bullet$ 

๏

0

- C. Article internal remark Specify the manufacturer's code (e.g., producer's id) - to distinguish, within the myOEKO-TEX<sup>®</sup> platform, articles with the same article number but different supply chains and MADE IN GREEN IDs
- D. EAN / SKU / ID Code should uniquely identify the product for buyers and consumers
- E. Select your relevant OEKO-TEX® STANDARD 100 or LEATHER STANDARD certificate number, if available

#### Definition

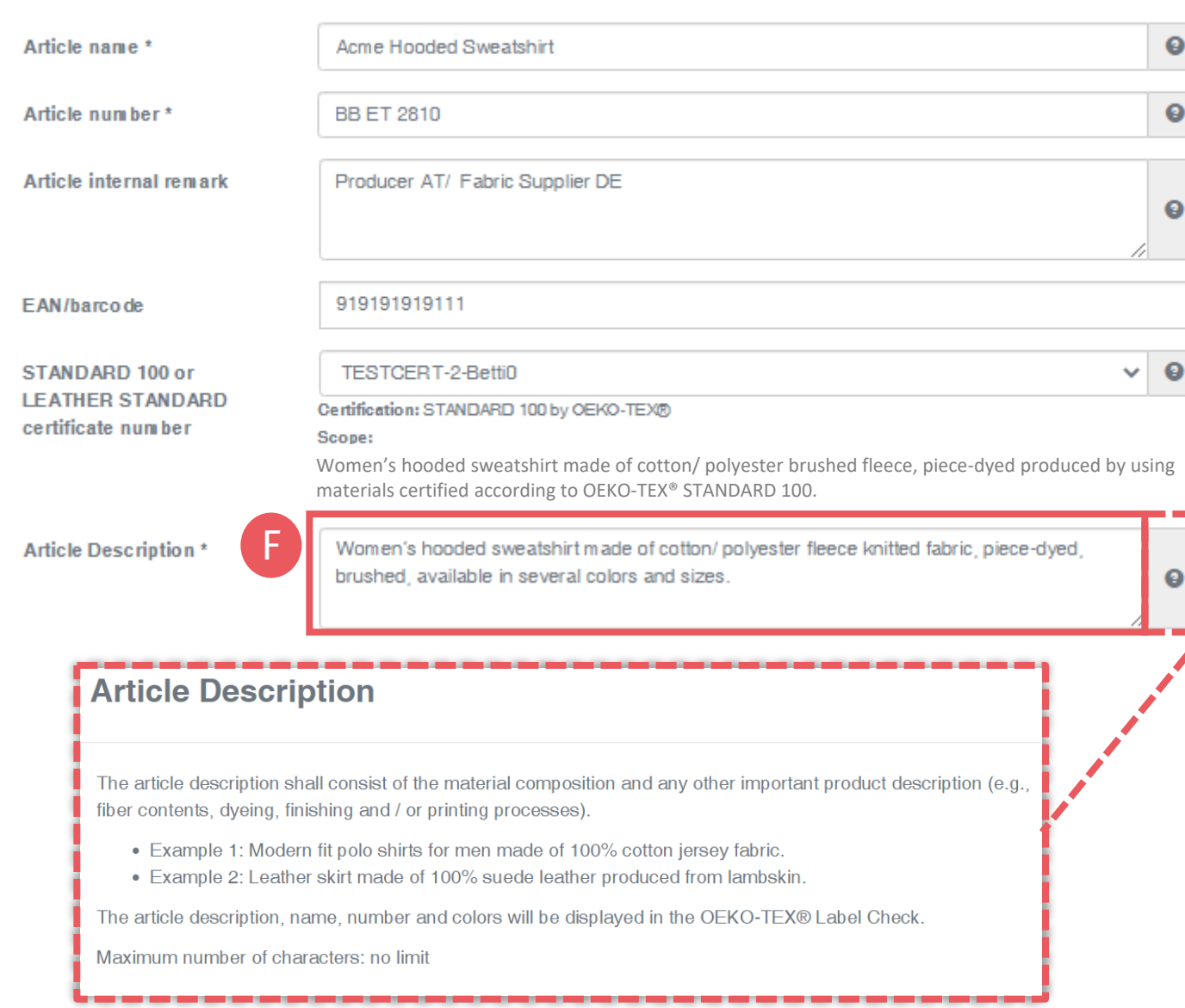

# **3.1.2 Define Article Details (cont'd)**

- F. Article Description
	- Must include material composition and any other important product details (e.g., fiber contents, specific method of dyeing, finishing and/or printing processes)
	- The article description should be an excerpt from the STANDARD 100 certificate scope, under which this product was tested for harmful substances
	- Do NOT repeat the information from the 'Article name' field
	- The article description should be written as a full sentence

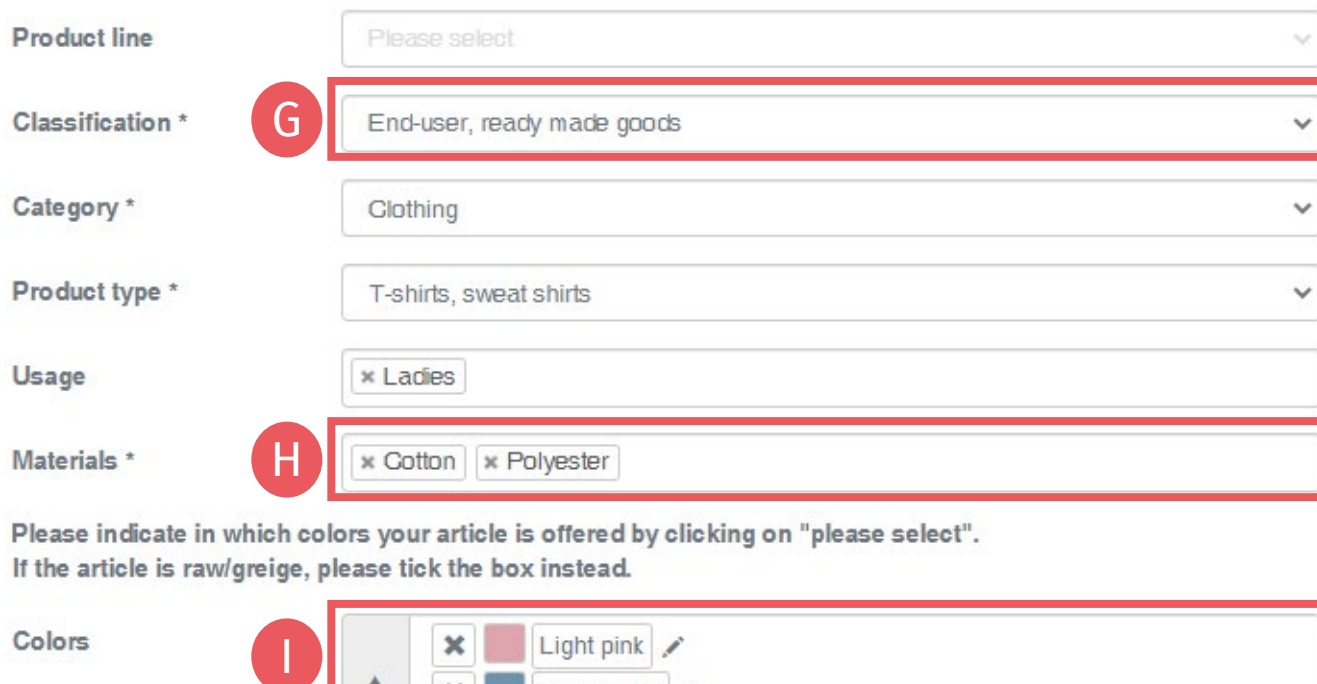

Please indicate in which colors your article is offered by clicking on "please select". If the article is raw/greige, please tick the box instead.

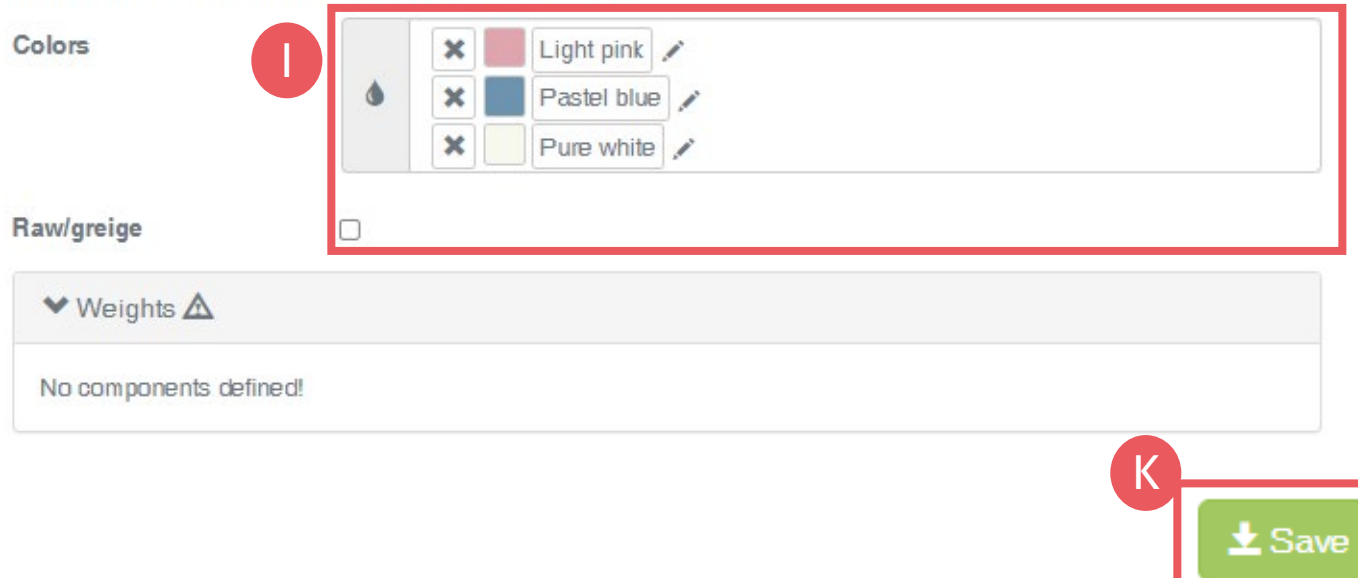

# **3.1.2 Define Article Details (cont'd)**

- G. Select product classification, including category and product type (e.g., finished or semi -finished product)
- H. Select article material (e.g., fiber contents)
- **I.** Select specific article colors<br>(e.g., dyed article) - or - tick 'Raw/greige'
- J. Check public information (Article name, number, description and colors). Blanks will be missing from oeko -tex.com [Label Check](https://www.oeko-tex.com/en/label-check?utm_source=hohenstein-us&utm_medium=manual-mig&utm_campaign=ot-mig)
- K. Click 'Save'

### <span id="page-7-0"></span>**3.2 View Article Details and Status**

- Go to 'MADE IN GREEN' > 'Articles / Requests' tab to view article list
- B. Click on article name for details
- C. In 'Article Details', orange supply chain status means the defined supply chain for this article does NOT fulfil the basic MADE IN GREEN criteria
	- ! [Production facilities must add at least 3](#page-8-0) components of finished products or 1 component of semi -finished products to fulfill the supply chain transparency requirement (see chapter 3.3)

#### Bettina Brand AG Y STANDARD 100 **LEATHER STANDARD MADE IN GREEN STeP** DETOX TO ZERO **ECO PASSPORT** A<br>B Labels Product lines Alerts Articles / Requests  $\triangle$  Export xls Articles + Add Articl  $+$  Relabe Submitted Article name Article number Article internal remark Acme Hooded Sweatshirt **BB ET 2810** Producer AT/ Fabric Supplier DE Show supply chain Articles / Requests Labels **Product lines** Alerts C **Article Details**  $\triangleleft$  Back C Copy Article  $\blacktriangleright$  Edit Article **X** Archive Article Definition Article name: **Acme Hooded Sweatshirt** Article number: **BB ET 2810** Article internal remark: !Producer AI/ Eabric Supplier DE Components No components This article's supply chain does not meet the requirements for a MADE IN GREEN by OEKO-TEX® label, yet: . If articles with colors other than untreated are defined, at least one STeP certified 'Pretreatment, dyeing, printing, finishing, coating, washing etc.' process is expected. Your supply chain may be incomplete. . An article with classification 'End-user, ready made goods' has been defined. However, there is no STeP certified supplier providing 'Making up of Products'. The supply chain may be incomplete. • At least one supplier has to be STeP certified. This could mean that there are some requests in your supply chain that have not been accepted so far MADE IN GREEN Manual 3 | V1 02/2023 | 8

### <span id="page-8-0"></span>**3.3 Create Article Component**

- A. In article details, click 'Edit Article'
- B. Create article component [via 3 options](#page-9-0):
	- 1. '+ Add component' (preferred)
	- 2.'+Add existing component'
	- 3.'+Add MIG label as component'

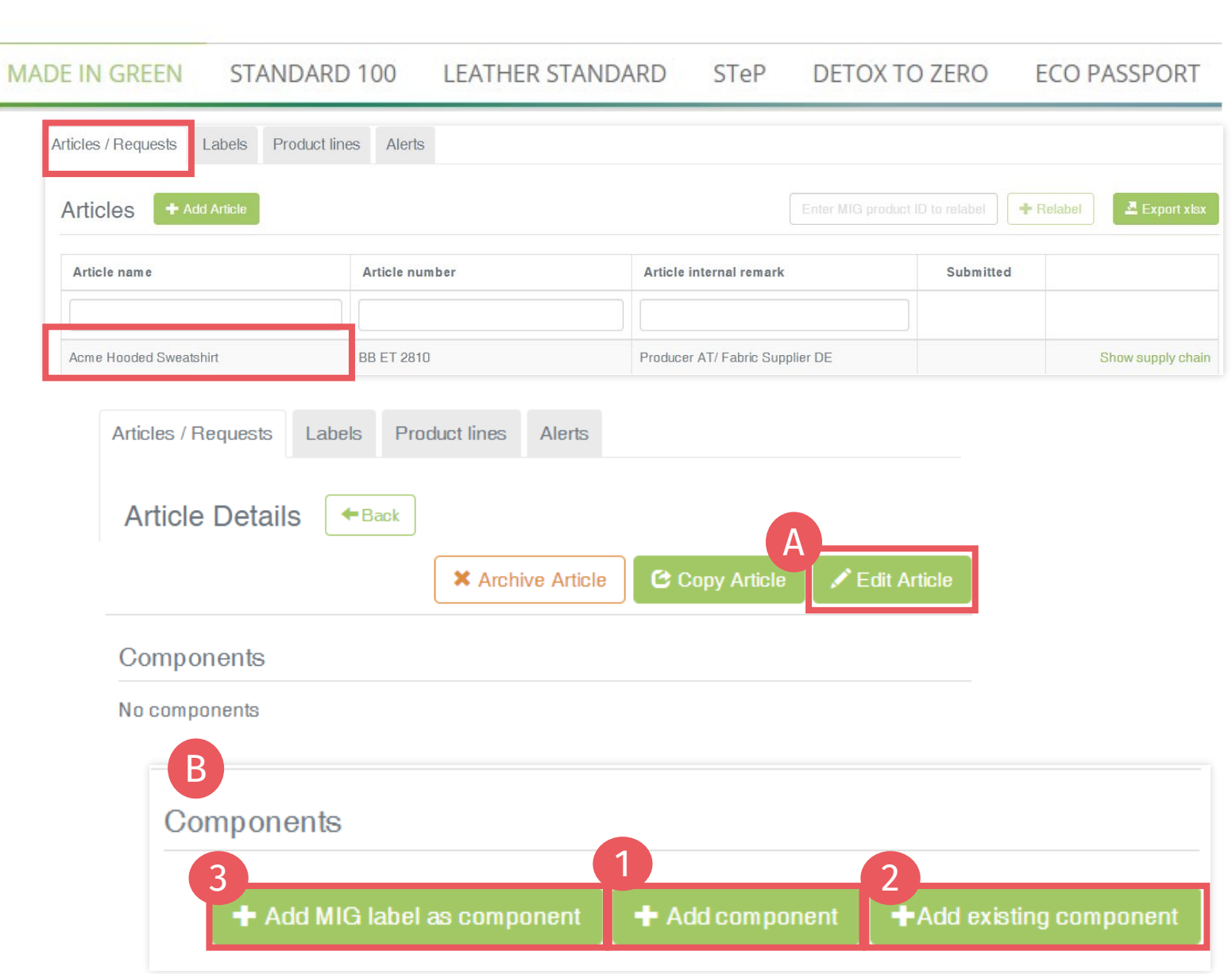

Bettina Brand AG •

<span id="page-9-0"></span>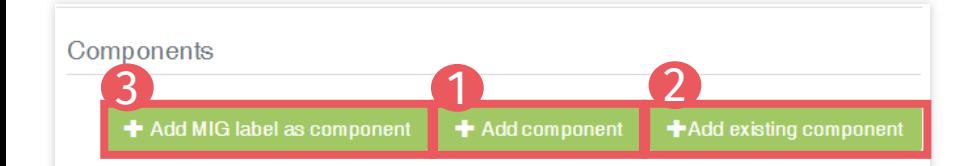

### **3.3.1 Create Article Component -Options**

#### 1. '+ Add component' - 2 Options

- 
- [Add a new component and details](#page-10-0) <sup>−</sup> Use if new component details are **different** from article details and may need individual editing in future
	- − You can specify all details of the component (all fields are blank)
- -
- <u>[Reuse a previous component](#page-12-0)</u><br>− For already defined components <6 months old<br>− Use only if component definition will NOT change when used in articles and reused components will NOT need individual editing in

#### future<br> **2.** '+Add existing component'

- − Use if new component details are similar to the article details<br>− You can update or enter further component details<br>**3. '+Add MIG label as component'** 
	-

- $-$ Use if new component details are similar to the supplier's label details
- −You can update or enter further component details

#### <span id="page-10-0"></span>**3.4 Add Component - New**

- 1. Within 'Edit Article' section, click '+Add component'
- A. Select the supplier of this new component from your supplier list<br>[\(connected previously](https://www.hohenstein.us/Manual-MIG-2?utm_source=handout-us&utm_medium=manual-mig&utm_campaign=ot-mig))
- B. Enter 'Component name'
- Enter 'Component number'. Specify the number provided by your supplier (e.g., order/ delivery number) so they can identify the supplied component and confirm the component request
- D. Select relevant OEKO -TEX® STANDARD 100 or LEATHER STANDARD certificate, if available
- **Enter 'Component Description'**

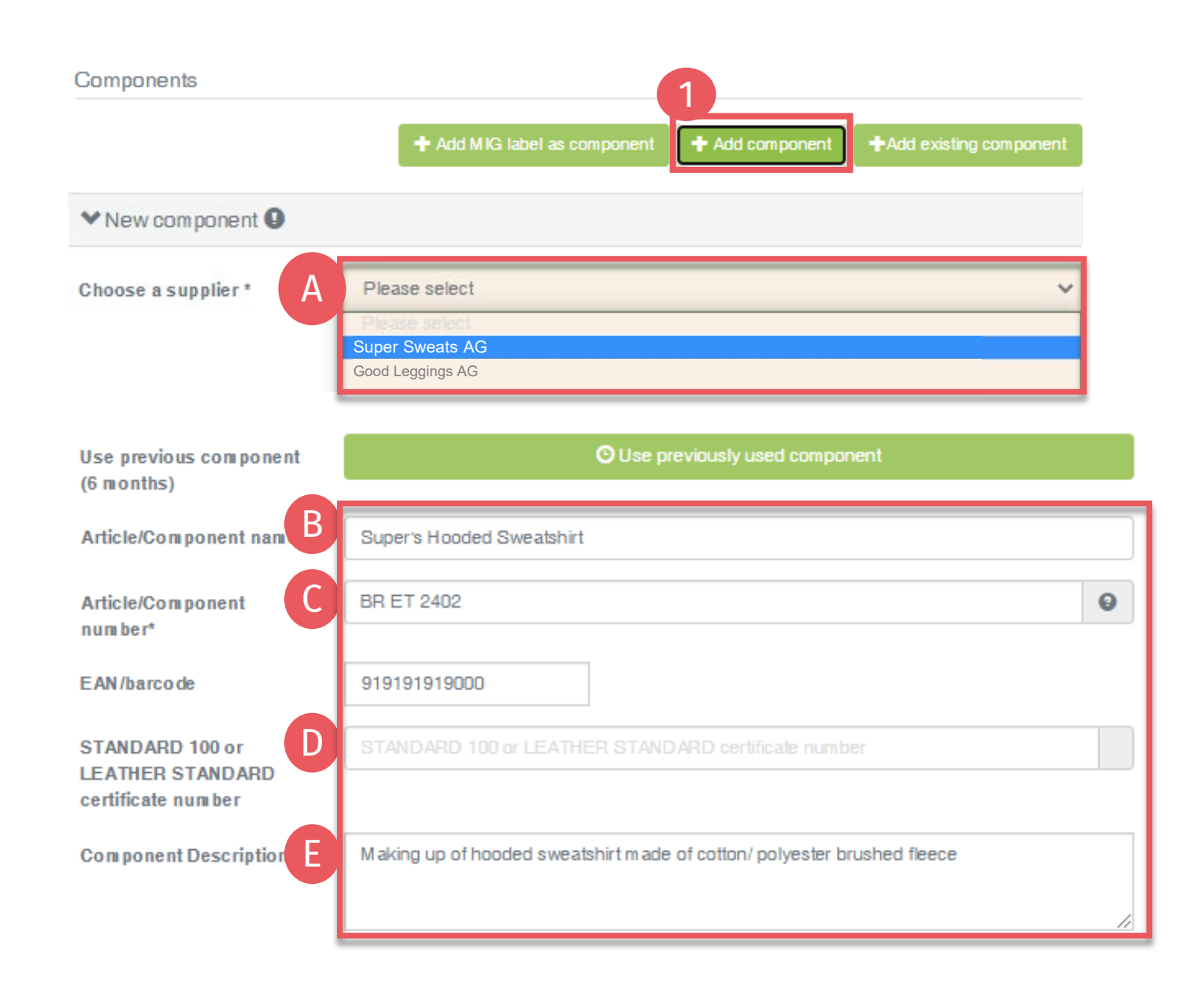

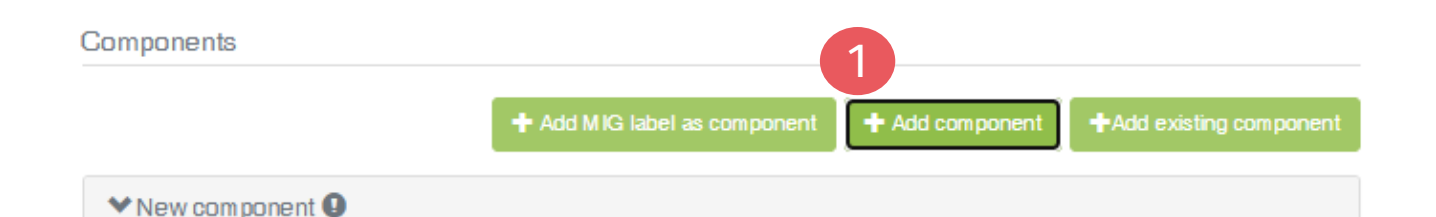

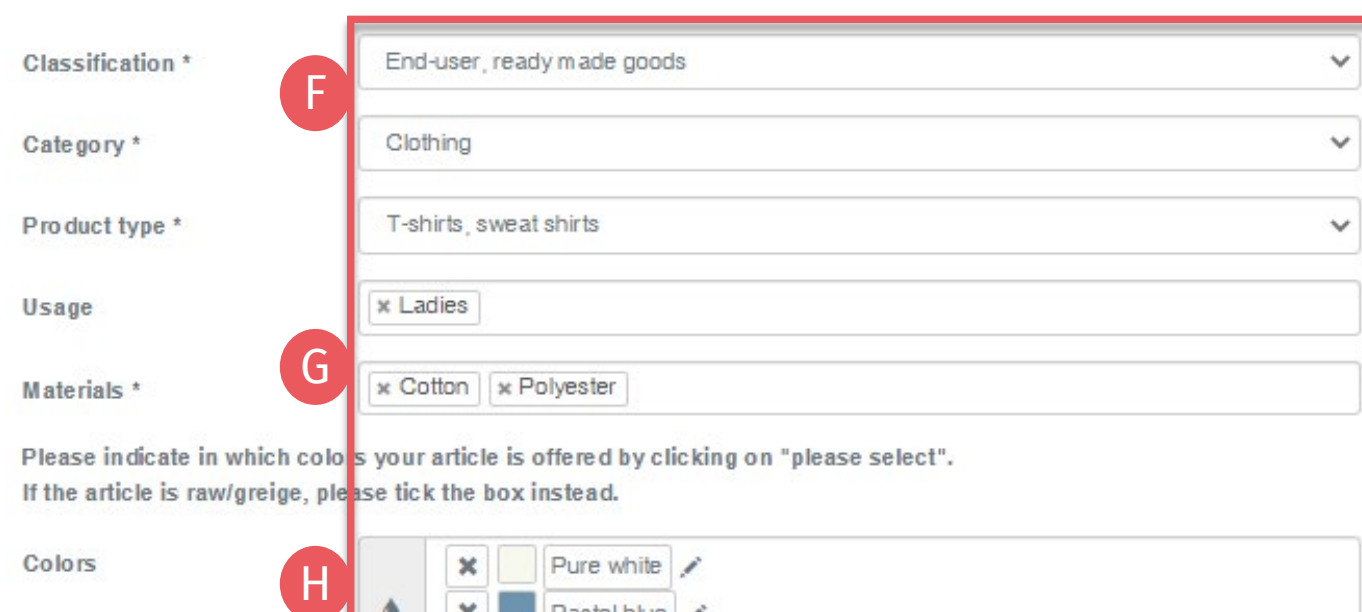

Please indicate in which colos your article is offered by clicking on "please select". If the article is raw/greige, please tick the box instead.

Colors

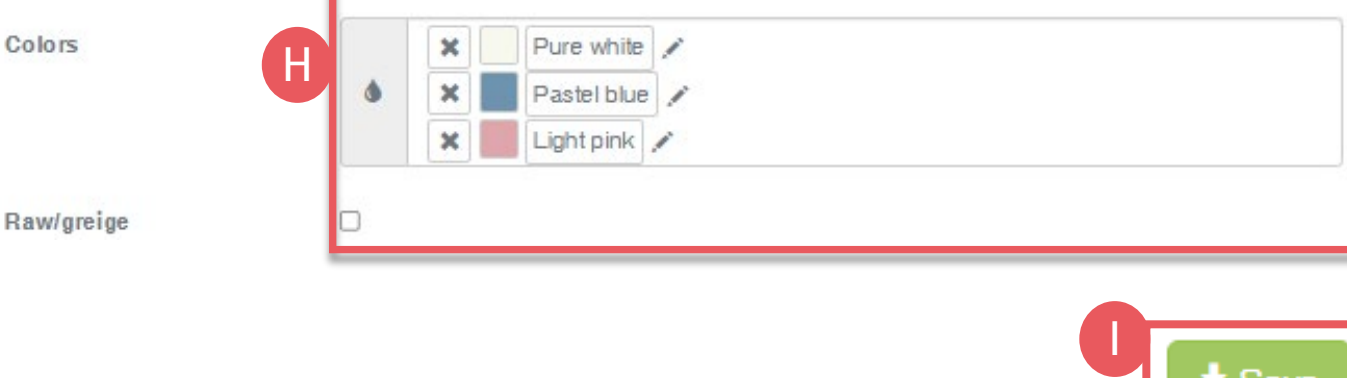

# **3.4.1 Add Component - New (Cont'd)**

- F. Enter component classification including category and product type (e.g., finished or semi -finished product)
- G. Select component material (e.g., fiber contents)
- H. Select component colors - or - tick 'Raw/greige'
- I. Click 'Save' If 'Save' is not active, there are one or more mandatory component definition fields missing

<span id="page-12-0"></span>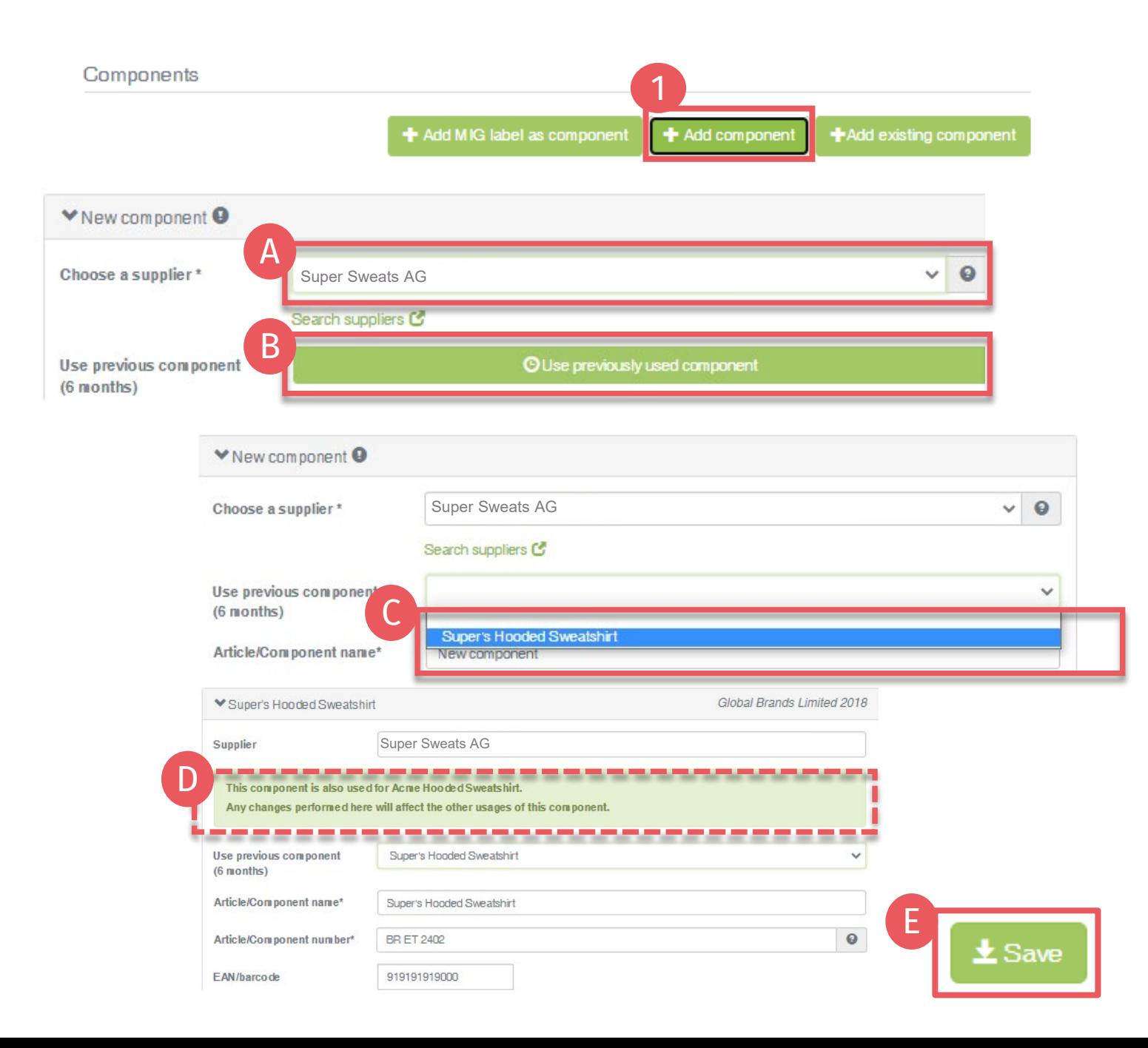

# **3.4.1 Add Component - Reuse Component**

- Within 'Edit Article' section, click '+Add component'
- A. Select the supplier (of the component that will be reused) from your supplier list (<u>[connected previously](https://www.hohenstein.us/Manual-MIG-2?utm_source=handout-us&utm_medium=manual-mig&utm_campaign=ot-mig)</u>)
- B. Click 'Use previously used component'
- C. Select the relevant component name intended to be reused
- D. Note: Status changes and edits to reused components are automatically reflected in ALL connected article definitions. It is NOT possible to edit reused components individually
- E. Click 'Save'

#### <span id="page-13-0"></span>**3.5 Add Existing Component**

- 2. Within 'Edit Article' section, click '+Add existing component'
	- This option can be used if new component details are similar to the article details. You can update or enter further component details.
- A. Select the supplier of this new component from your supplier list ([connected previously\)](https://www.hohenstein.us/Manual-MIG-2?utm_source=handout-us&utm_medium=manual-mig&utm_campaign=ot-mig)
- B. Certain component details are automatically pre-filled with data from existing article

(\*mandatory information)

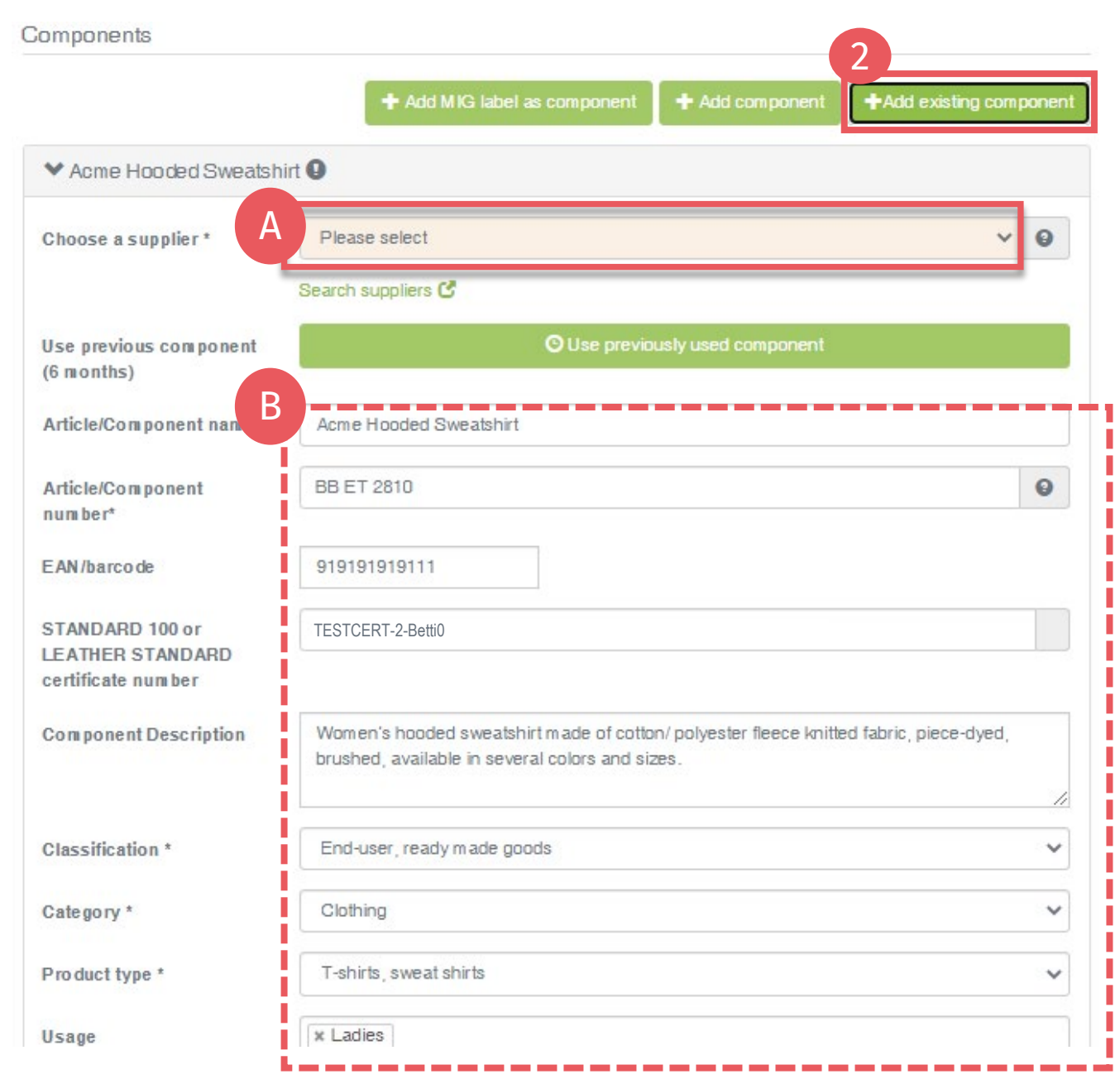

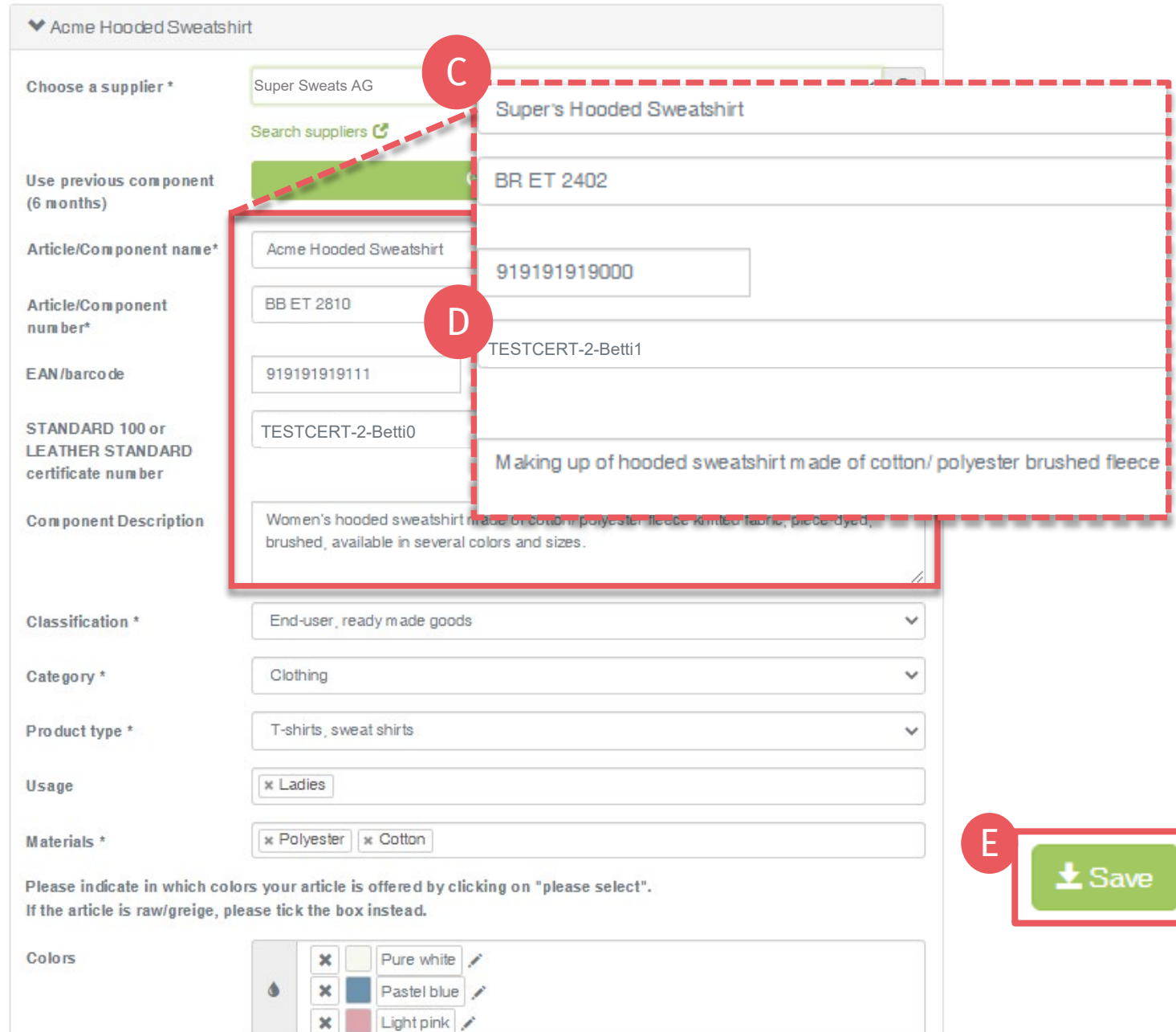

# **3.5.1 Add Existing Component (Cont'd)**

- C. If necessary, update the component info pulled from the article:
	- Component name
	- Number
	- Description
	- Further component details
- D. Select relevant OEKO-TEX<sup>®</sup> STANDARD 100 or LEATHER certificate number, if available
- E. Click 'Save' If 'Save' is not active, there are one or more mandatory component definition fields missing

# <span id="page-15-0"></span>**3.6 Add MIG Label as Component**

3. Within 'Edit Article', click '+Add MIG label as component'

This option can be used if new component details are similar to the supplier's label details. You can update or enter further component details.

- A. Select the supplier of this new component from your supplier list [\(connected previously](https://www.hohenstein.us/Manual-MIG-2?utm_source=handout-us&utm_medium=manual-mig&utm_campaign=ot-mig))
- B. Enter a valid MADE IN GREEN label number from this supplier

Certain component details are automatically pre-filled with data from the supplier's label definition.

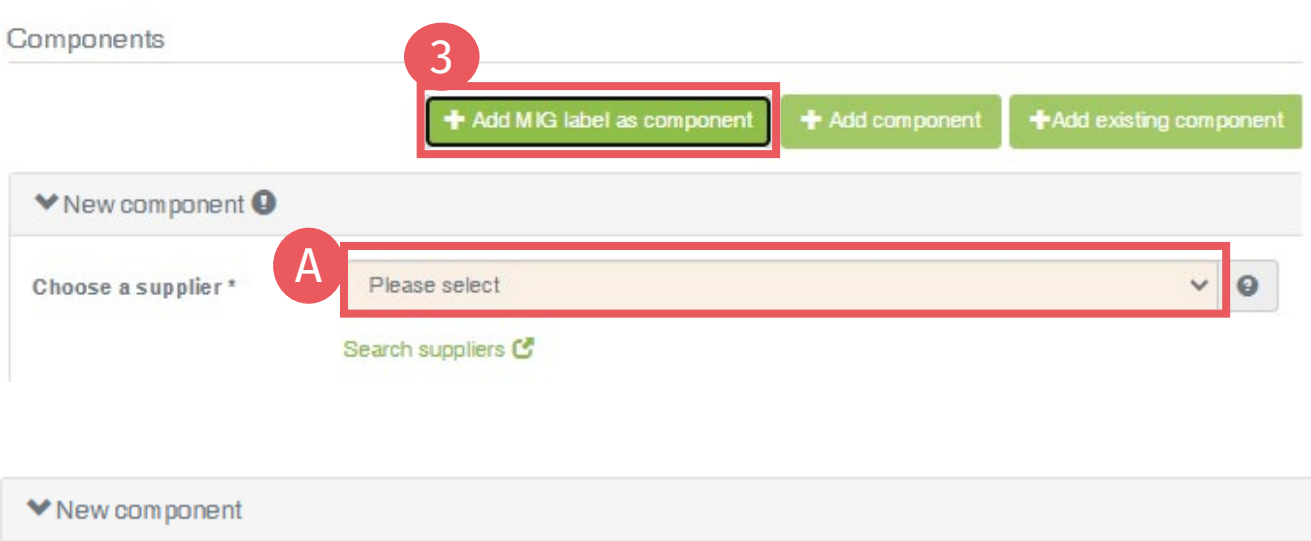

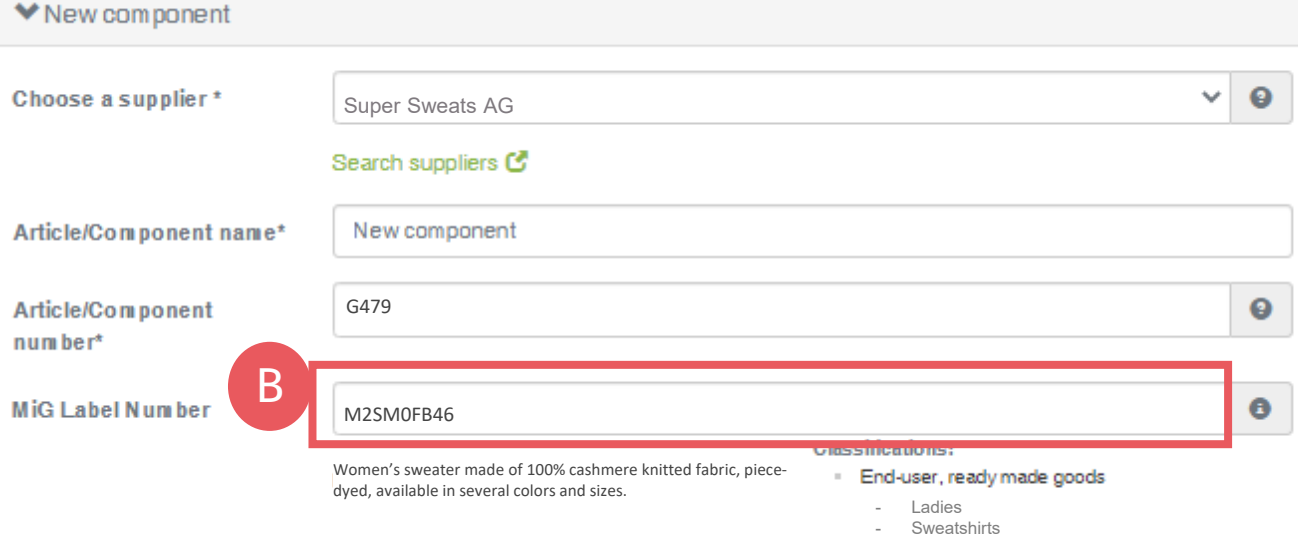

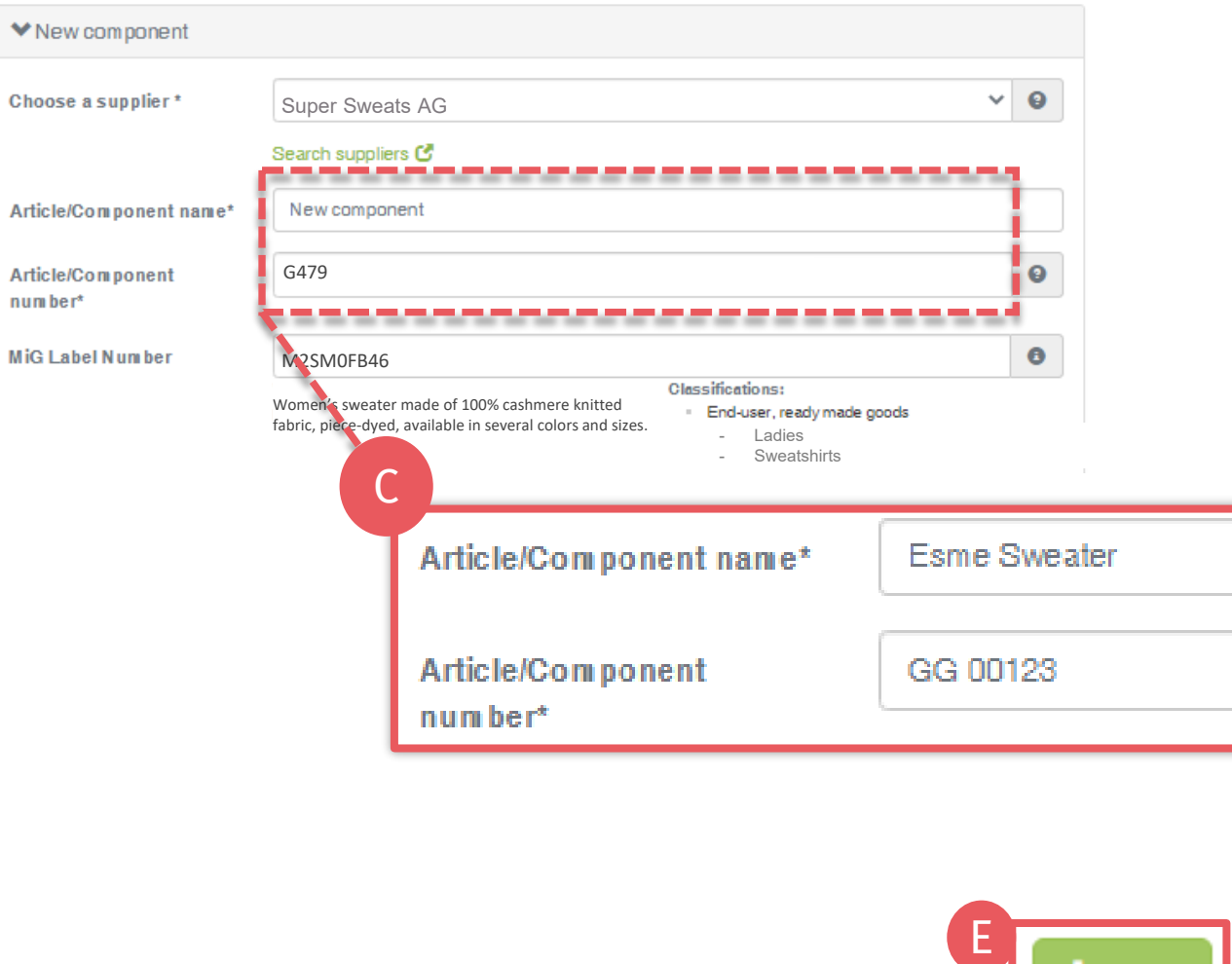

### **3.6.1 Add MIG Label as Component**

- C. If necessary, update the component info pulled from the predefined label:
	- Component name
	- Number
- D. Select relevant OEKO-TEX® STANDARD 100 or LEATHER STANDARD certificate number, if available
- E. Click 'Save'

If 'Save' is not active, there are one or more mandatory component definition fields missing

(\*mandatory information)

#### <span id="page-17-0"></span>**3.7 Request Component Confirmation**

- A. In the article details, view details of article component, including the request status
- B. Click 'Request confirmation for this component'
- ! 'Request confirmation for all components' can be used when sending multiple component requests at once.

Note: Any previous component requests will be resent, and the recipient's emails are not visible

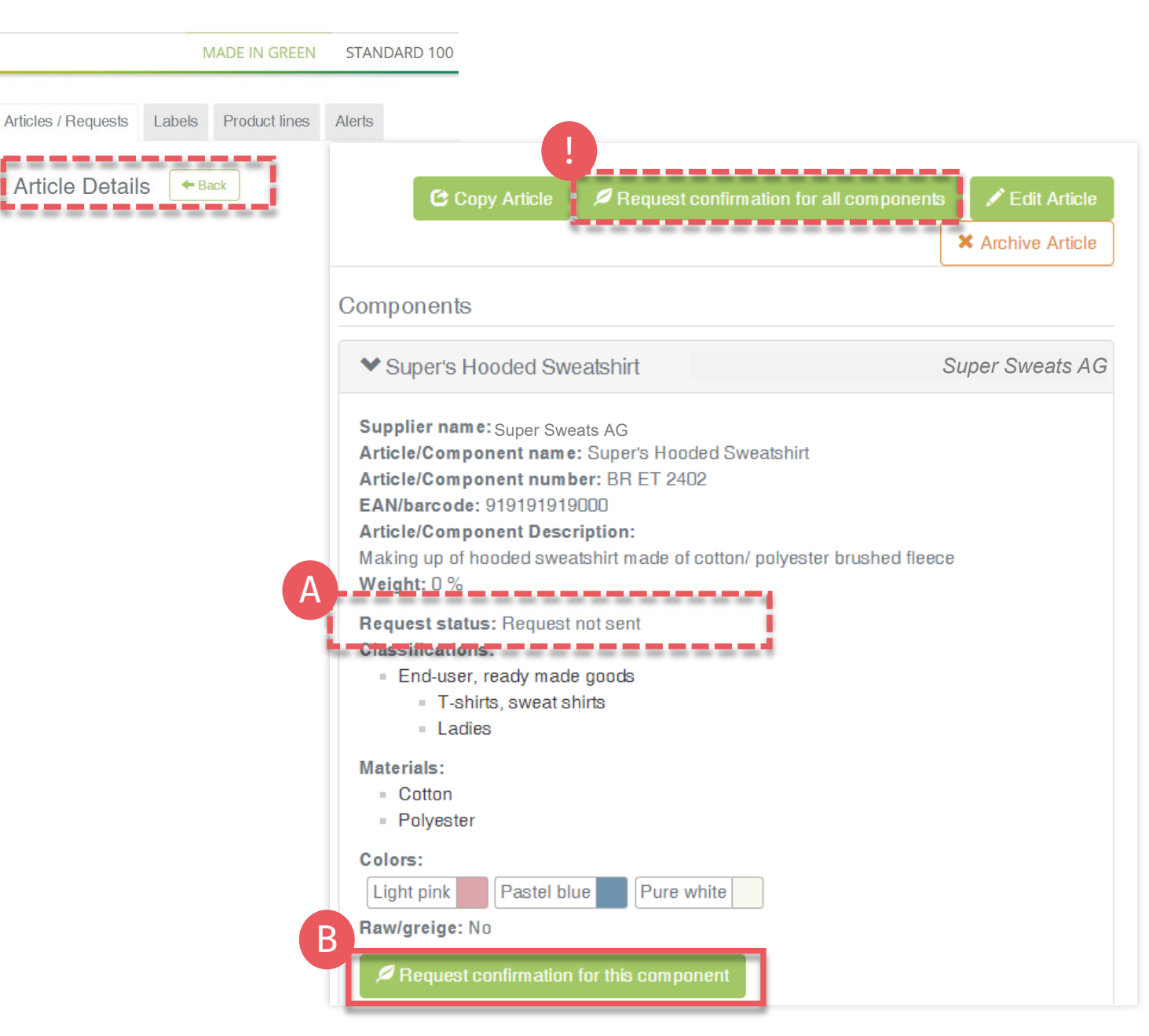

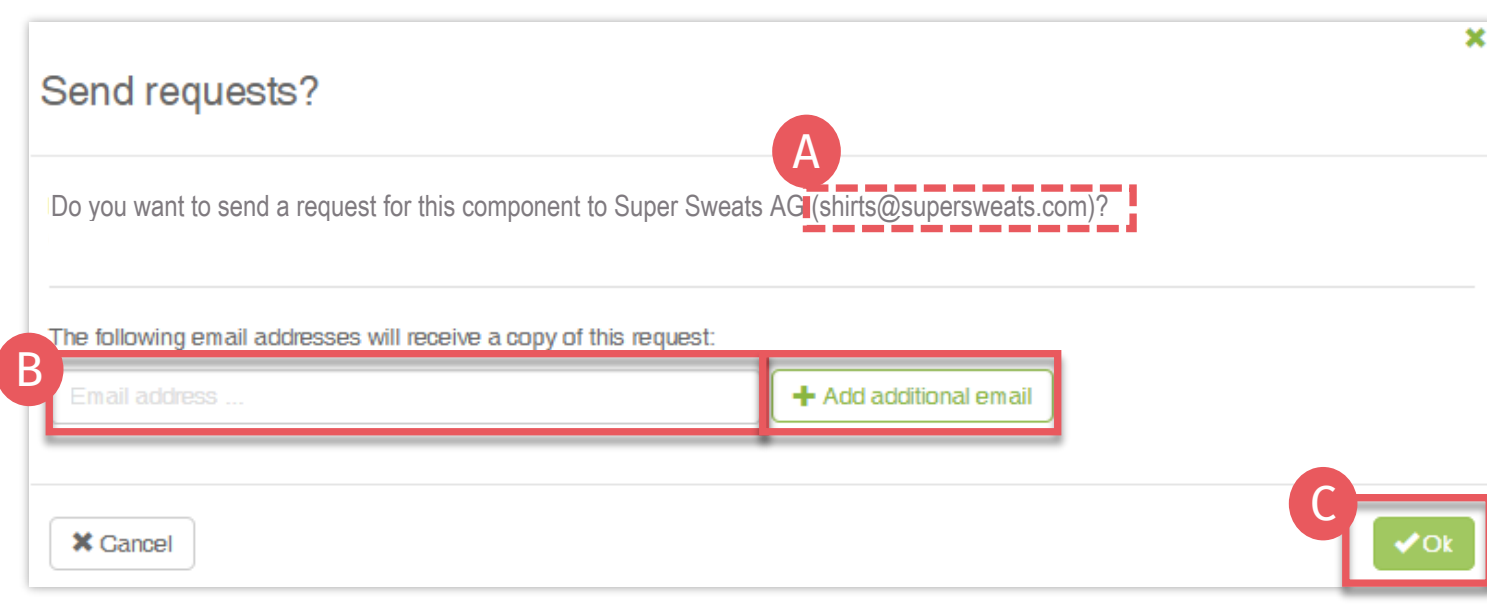

**3.7.1 Send Component Request**

- A. Check system's email address for your supplier
- B. If necessary, enter additional addresses and click '+' Hint: Add your own email address to receive a copy

C. Click 'Ok'

#### Bettina Brand AG ▼ **MADE IN GREEN** STANDARD 100 **I FATHER STANDARD** STeP Articles / Requests Labels Product lines Alerts A **Article Details**  $\leftarrow$  Back ------Labels Product lines Alerts Articles / Requests Contact t Requests ^ Receiver Country **Unanswered/Total**  $\bigcirc$  All Good Leggins AG **0 / 7 B** 0 **M**<br>Good Leggins AG **0 / 7** and 0 / 7 **and 0 / 7 and 0 / 7 and 0 / 7 and 0 / 7 and 0 / 7 and 0 / 7 and 0 / 7 and 0 / 7 (Archived)** Sood Leggins AG **2008**<br>Super Sweats AG 2008<br>Super Sweats AG 2012 Labels Product lines Alerts Articles / Requests **Sent Requests**  $\leftarrow$  Back **4 Global Brands Limited 2018** M Contact Supplier **1 Show profile Requests Supplier Request** © Accepted © Confirmed **O**Requested Part of your **O** Last **O**Requested **O** Part of your component name component number component/article (name) component/article (number)  $\Phi$  Status updated  $\sim$  on until **Actions** D  $\sim$ E土 me V-Neck Sweatshirt Super's V-Neck **BR DI 0505 BB ET 2910** Pending May 5, 2022 Sweatshirt **BR ET 2402**  $±$  Acme Hooded Sweatshirt **BB ET 2810** May 5, 2022 Super's Hooded Pending

Sweatshir

# **3.7.2 Review Component Requests**

- A. Click 'Back' twice for 'Article/Requests'
- B. Review all sent component requests and their current status
	- Total number of component requests sent to this supplier
	- '(archived)' suppliers were archived in ['Supplier Management'](https://www.hohenstein.us/fileadmin/user_upload/Downloads_US/OT/MIG/MIG_Technical_Manual_2.pdf#page=16)
- C. Click 'Supplier Name' to view all component requests sent to them
- D. Click link to the article associated with the component request

for this compon

If necessary, click 'Request confirmation for this component' to resend the component request (button appears 1 hour after request was sent)

# <span id="page-20-0"></span>**3.8 Define Weight of Article Component**

Once the component is defined, enter its proportionate weight in the article details

- **Click 'Edit Article'**
- B. Move weight % slider to define the component's weight as a proportion of the article

The whole article, or its combined components, must equal 100%

- C. Click 'Save'
- D. Review component weights in 'Article details'

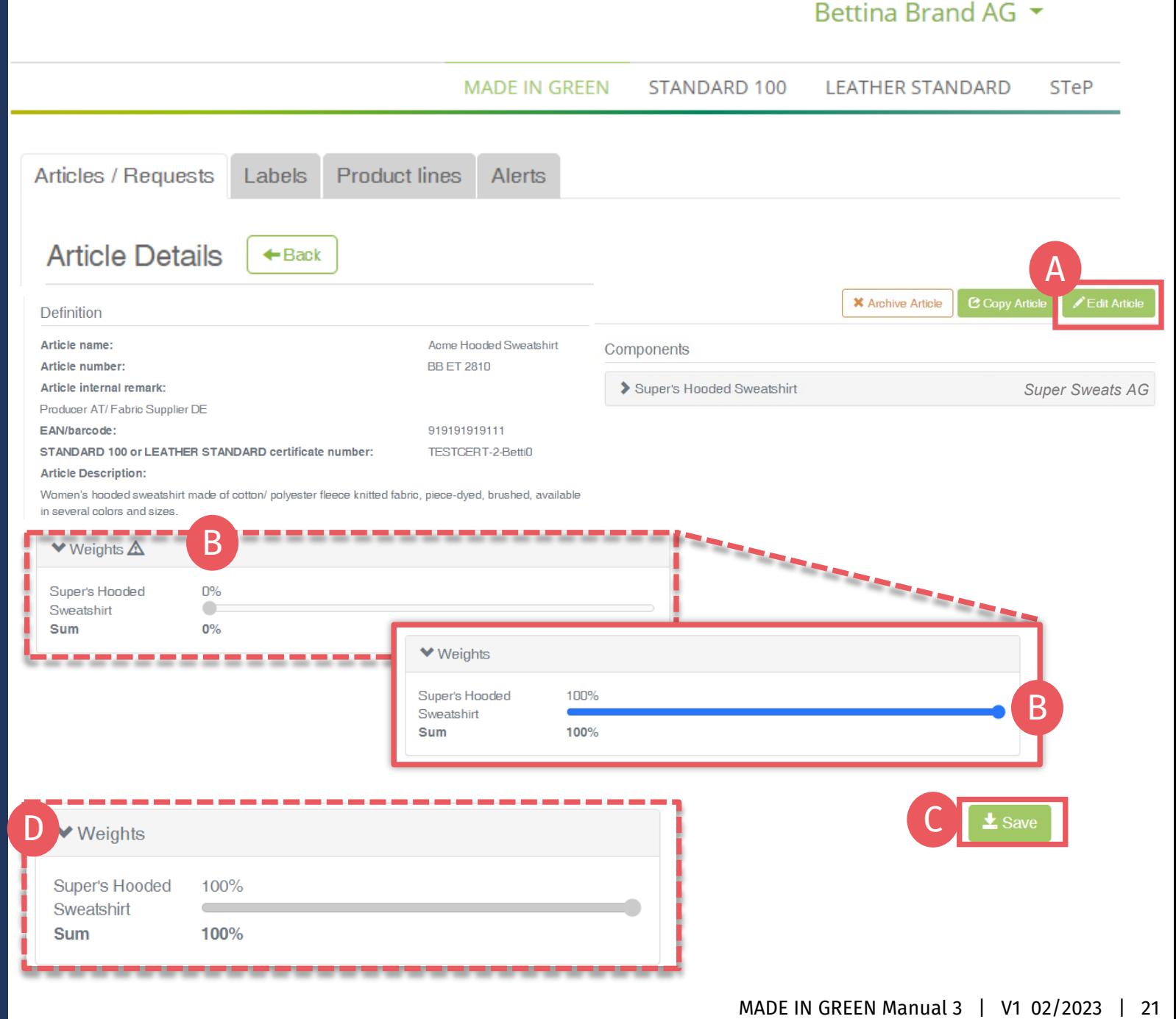

#### <span id="page-21-0"></span>**3.9 Copy Article**

For similar article definitions and components, the 'Copy Article' function can be used.

- A. [View the Article Details](#page-7-0) to be copied
- B. Click 'Copy Article'
- C. Click 'Yes, copy the article'

![](_page_21_Picture_66.jpeg)

![](_page_21_Picture_67.jpeg)

Bettina Brand AG ▼

#### Bettina Brand AG ▼

![](_page_22_Picture_110.jpeg)

# **3.9.1 Edit Copied Article**

- A. Update the article info pulled from the copied article: 'Article name', 'Number' and 'Description'
- B. Update component info pulled from the copied article: 'Component name', 'Number' and 'Description'
- C. [Define new components,](#page-8-0) if necessary
- D. Check updated article description (otherwise the incorrect text of copied article will be shown on oeko-tex.com [Label Check](https://www.oeko-tex.com/en/label-check?utm_source=hohenstein-us&utm_medium=manual-mig&utm_campaign=ot-mig))
- E. Click 'Save'

#### Bettina Brand AG ▼

![](_page_23_Picture_82.jpeg)

# **3.9.2 Confirm Component of Copied Article**

- A. View new details of copied article's component including request status
- B. Click 'Request confirmation for this component'
- C. Check system's email address for your supplier
- D. If necessary, enter additional addresses and click '+' Hint: Add your own email address to receive a copy
- E. Click 'Ok'

# <span id="page-24-0"></span>**3.10 View Defined Articles**

- A. Click on 'Articles/Requests' Tab to view list of articles and related requests
- B. View list of all defined articles (name, number, internal remark, generated/submitted status)
- C. Click 'Export xlsx' to for current article list in Excel
- D. Click on 'Show supply chain' to view in detail
- E. Review articles and supply chains
- F. Note: Components that are not yet confirmed are highlighted orange in article's supply chain

![](_page_24_Picture_7.jpeg)

### <span id="page-25-0"></span>**3.11 Archive Article**

Unused article definitions can be archived but NOT deleted.

- A. View the 'Article Details' for article to be archived
- B. Click 'Archive Article'
- C. Click 'Yes, archive the article'

#### **MADE IN GREEN** STANDARD 100 **LEATHER STANDARD STeP** Articles / Requests Labels **Product lines** Alerts B **Article Details**  $\triangleleft$  Back Request confirmation for all components **X** Archive Article C Copy Artick  $\blacktriangleright$  Edit Article Components **Definition** *Super Sweats AG* Super's V-Neck Sweatshirt Article name: **Acme V-Neck Sweatshirt** Article number: **BB ET 2910** Article internal remark Producer AT/ Fabric Supplier DE EAN/barcode: 919191919222 STANDARD 100 or LEATHER STANDARD certificate number: TESTCERT-2-BettiD **Article Description:** Women's V-neck sweatshirt made of cotton/ polyester fleece knitted fabric, piece-dyed, brushed, available in several colors and sizes. ×

Do you want to archive the article? This will archive the article with all components. Are you sure you want to do this? C $X$  No ◆ Yes, Archive the article

Bettina Brand AG ▼

#### Bettina Brand AG ▼

![](_page_26_Picture_77.jpeg)

# **3.11.1 Review Archived Article**

Archived articles can only be found in the 'Archived articles' section.

- A. In 'Article / Requests', click 'Archived articles' to view list of archived articles
- B. Click on article name for details
- C. To reactivate an archived article, click 'Undo archiving of article'
- D. Click 'Ok' to move the article back to the active articles list

 $\mathbf{x}$ 

## <span id="page-27-0"></span>**3.12 Define New Product Line**

Related products under a single brand sold by your company can be grouped by product lines.

- A. Go to MADE IN GREEN > 'Product Lines' tab
- B. Click '+ Add Product Line'
- C. Enter details about product line (name, description)
- D. Select your relevant pre-defined articles
- E. Click 'Save'
- F. View list of defined product lines

![](_page_27_Picture_93.jpeg)

Bettina Brand AG ▼

#### Bettina Brand AG ▼

![](_page_28_Picture_81.jpeg)

Labels

![](_page_28_Picture_82.jpeg)

**Product lines** 

Alerts

Women's hooded sweatshirt made of cotton/ polyester fleece knitted fabric, piece-dyed, brushed, available in several colors and sizes

D**Product line: Recycled Sweat Hoodie** 

Articles / Requests

# **3.12.1 Review Article's Product Line**

A. Click 'Article/Requests' tab

B. View list of defined articles

C. Click on the article name to view 'Article Details'

D. View 'Product line'

#### <span id="page-29-0"></span>**3.13 Supplier Component Confirmation**

- A. Supplier receives email from [noreply@notifications.oeko](mailto:noreply@notifications.oeko-tex.com)tex.com
- B. Supplier logs into [myOEKO-TEX®](https://my.oeko-tex.com/customer-portal/public/login/?utm_source=hohenstein-us&utm_medium=manual-mig&utm_campaign=ot-mig) to confirm request

#### **Confirm Request**

Dear Ms. Doe.

Bettina Brand AG has requested confirmation of their purchase from you. Please confirm their purchase via your MADE IN GREEN by OEKO-TEX® dashboard.

#### **CONFIRM REQUEST** ⊚ Requested by:

- Name: Bettina Brand AG
- Address:
	- o Bettina Brand AG
	- Street: Street 1
	- Postcode: 95701
	- o City: City
	- o Country: Austria
- Dashboard Number: D-D-ht2x-c4pq

Purchased articles:

- · Name: Super's Hooded Sweatshirt
- Article number/Tracking ID: BR ET 2402

Thank you in advance for your updated information.

Your OEKO-TEX® member institute

![](_page_30_Picture_0.jpeg)

![](_page_30_Picture_170.jpeg)

Acme V-Neck Sweatshirt

**Acme Hooded Sweatshirt** 

G

Super's V-Neck Sweatshirt | BR DI 0505

**BR ET 2402** 

uner's Hooded Sweatshirt

 $\overline{D}$ 

**Articles** 

![](_page_30_Picture_171.jpeg)

**BB ET 2910** 

**BB ET 2810** 

Archived

Pending

May 6, 2022

May 5, 2022

May 6, 2022

May 6, 2023

**3.13.1 Received Component Requests**

A. Login into [myOEKO](https://my.oeko-tex.com/customer-portal/public/login/?utm_source=hohenstein-us&utm_medium=manual-mig&utm_campaign=ot-mig)-TEX®

Statistic

**ECO PASSPORT** 

- B. Click on company name to navigate to product menu
- Click 'MADE IN GREEN'
- D. Click 'Articles / Requests' tab
- E. Review list of received requests and their current status (unanswered / total)
- F. Select sender's name to see their requests
- G. Click on pending request to expand options

![](_page_31_Picture_119.jpeg)

# **3.13.2 Confirm Component Request**

- A. View 'Pending' status and article details
- B. If necessary, add or correct- the OEKO-TEX® certificate number for the component
- C. Scroll to tick box to confirm declaration and understanding
- D. Click 'Confirm request'
- E. Click 'Ok' in the popup confirmation
- F. View 'Accepted' Status

# <span id="page-32-0"></span>**3.14 Create Indirect Component**

Production facilities shall add at least 3 components of finished products or 1 component of semi-finished products to fulfil supply chain transparency requirement. Indirect components should include anything from your suppliers (i.e., raw materials, accessories, chemicals) that is relevant to your customer's component request.

- A. Go to 'MADE IN GREEN' > 'Articles / Requests' tab > 'Received Requests' section
- B. Click on sender name, then on the component request to expand details
- View 'No components' status
- Click 'Add/ Edit' to edit the requested component

![](_page_32_Picture_6.jpeg)

Please define the constituent parts for component "Super's Hooded Sweatshirt"

*O* Close

 $\pm$  Save

![](_page_33_Picture_3.jpeg)

# **3.14.1 Indirect Component Supplier**

Choose your relevant supplier(s) of indirect components for this item

- A. Click '+Add component'
- B. Select the relevant supplier of this component from your supplier list (connected previously in myOEKO -TEX® )

#### Super Sweats AG  $\rightarrow$

**MADE IN GREEN STANDARD 100 LEATHER STANDARD STeP** DETOX TO ZERO **ECO PASSPORT** 

![](_page_34_Picture_131.jpeg)

### **3.14.2 Define Indirect Component**

(Fields marked with \* are mandatory)

- A. Enter 'Component name'
- B. Enter 'Component number'. Specify the number provided by your supplier (e.g., order/ delivery number) so they can identify the supplied component and confirm your component request
- C. Select relevant OEKO -TEX® certificate number, if available
- D. Enter 'Component description'
- E. Enter classification including category and type (e.g., finished or semi -finished product)
- F. Select material (e.g., fiber contents)
- G. Select colors or tick 'Raw/greige'
- H. Click 'Save'

If 'Save' is not active, there are one or more mandatory component definition fields missing

#### Super Sweats AG

Constituent parts for component "Super's Hooded Sweatshirt"

![](_page_35_Picture_2.jpeg)

#### <span id="page-35-0"></span>**3.15 Request Indirect Component Confirmation**

- A. View details of the component including request status
- B. Click 'Request confirmation for this component'
- C. Check system's email address for your supplier
- D. If necessary, enter additional addresses and click '+' Hint: Add your own email address to receive a copy
- E. Click 'Ok'

 $\overline{\mathbf{x}}$ 

Constituent parts for component "Super's Hooded Sweatshirt"

![](_page_36_Picture_77.jpeg)

**X** Cancel

**3.15.1 Request Multiple Component Confirmations**

To send multiple component requests at once:

A. Click 'Request confirmation for all components'

B. Click 'Ok'

B

Note: Any previous component requests will be resent, and the recipient's emails are not visible

#### **MADE IN GREEN Links**

#### [Technical Manuals](https://www.hohenstein.us/en-us/oeko-tex/output-control/made-in-green/technical-manuals?utm_source=handout-us&utm_medium=manual-mig&utm_campaign=ot-mig)

- 1. [Application](https://www.hohenstein.us/Manual-MIG-1?utm_source=handout-us&utm_medium=manual-mig&utm_campaign=ot-mig)
- 2. [Connection](https://www.hohenstein.us/Manual-MIG-2?utm_source=handout-us&utm_medium=manual-mig&utm_campaign=ot-mig)
- 3. [Article definition](https://www.hohenstein.us/Manual-MIG-3?utm_source=handout-us&utm_medium=manual-mig&utm_campaign=ot-mig)
- 4. [Label preparation](https://www.hohenstein.us/Manual-MIG-4?utm_source=handout-us&utm_medium=manual-mig&utm_campaign=ot-mig)
- 5. [Label renewal](https://www.hohenstein.us/Manual-MIG-5?utm_source=handout-us&utm_medium=manual-mig&utm_campaign=ot-mig)
- 6. [Relabel](https://www.hohenstein.us/Manual-MIG-6?utm_source=handout-us&utm_medium=manual-mig&utm_campaign=ot-mig)
- 7. [Advertising label](https://www.hohenstein.us/Manual-MIG-7?utm_source=handout-us&utm_medium=manual-mig&utm_campaign=ot-mig)

#### B2B

- [Standard \(EN\)](https://www.hohenstein.us/fileadmin/user_upload/Downloads/Test_Standards/OEKO-TEX/OEKO-TEX_Standard_MADE_IN_GREEN_EN.pdf?utm_source=handout-us&utm_medium=manual-mig&utm_campaign=ot-mig) / [DE](https://www.hohenstein.us/fileadmin/user_upload/Downloads/Test_Standards/OEKO-TEX/OEKO-TEX_Standard_MADE_IN_GREEN_DE.pdf?utm_source=handout-us&utm_medium=manual-mig&utm_campaign=ot-mig) / [ZH](https://www.hohenstein.us/fileadmin/user_upload/Downloads/Test_Standards/OEKO-TEX/OEKO-TEX_Standard_MADE_IN_GREEN_CN.pdf?utm_source=handout-us&utm_medium=manual-mig&utm_campaign=ot-mig)
- **[Implementation Examples](https://www.hohenstein.us/fileadmin/user_upload/Downloads_US/OT/MIG/Implementation_Examples_MADE_IN_GREEN_by_OEKO-TEX.pdf?utm_source=handout-us&utm_medium=manual-mig&utm_campaign=ot-mig)**
- myOEKO-TEX<sup>®</sup> Login
- [myOEKO-TEX® Quickstart](https://www.hohenstein.us/fileadmin/user_upload/Downloads_US/OT/myOT/myOEKO-TEX.pdf?utm_source=handout-us&utm_medium=manual-mig&utm_campaign=ot-mig) Guide (EN) / [ES](https://www.hohenstein.lat/fileadmin/user_upload/Downloads_US/OT/myOT/myOEKO-TEX_es.pdf?utm_source=handout-us&utm_medium=manual-mig&utm_campaign=ot-mig)
- [Infosheet](https://www.hohenstein.us/fileadmin/user_upload/Downloads_US/OT/MIG/Infosheet_MADE_IN_GREEN.pdf?utm_source=handout-us&utm_medium=manual-mig&utm_campaign=ot-mig) (EN) / [DE](https://www.hohenstein.us/fileadmin/user_upload/Downloads_US/OT/MIG/Infosheet_MADE_IN_GREEN.pdf_DE.pdf?utm_source=handout-us&utm_medium=manual-mig&utm_campaign=ot-mig)
- [OEKO-TEX® Buying Guide](https://www.oeko-tex.com/en/buying-guide?utm_source=hohenstein-us&utm_medium=manual-mig&utm_campaign=ot-mig)
- [Labelling Guide](https://www.hohenstein.us/en-us/oeko-tex/labeling-guide?utm_source=handout-us&utm_medium=manual-mig&utm_campaign=ot-mig) / [ES](https://www.hohenstein.lat/es/oeko-tex/guia-de-etiquetado?utm_source=handout-us&utm_medium=manual-mig&utm_campaign=ot-mig) / [ZH](https://www.hohenstein.cn/product/labelling_guide.html?utm_source=handout-us&utm_medium=manual-mig&utm_campaign=ot-mig)

Questions? **[mig@hohenstein.com](mailto:mig@hohenstein.com)** 

#### B2C

- [OEKO-TEX® Label Check](https://www.oeko-tex.com/en/label-check?utm_source=hohenstein-us&utm_medium=manual-mig&utm_campaign=ot-mig)
- [Guide: Label Check](https://www.hohenstein.us/fileadmin/user_upload/Downloads_US/OT/All/LabelCheck_OEKO-TEX.pdf?utm_source=handout-us&utm_medium=manual-mig&utm_campaign=ot-mig) / [ES](https://www.hohenstein.lat/fileadmin/user_upload/Downloads_US/OT/All/Chequeo_de_etiquetas_OEKO-TEX_es.pdf?utm_source=handout-us&utm_medium=manual-mig&utm_campaign=ot-mig)
- [OEKO-TEX® Buying Guide](https://www.oeko-tex.com/en/buying-guide?utm_source=hohenstein-us&utm_medium=manual-mig&utm_campaign=ot-mig)

![](_page_38_Picture_0.jpeg)

#### HOHENSTEIN